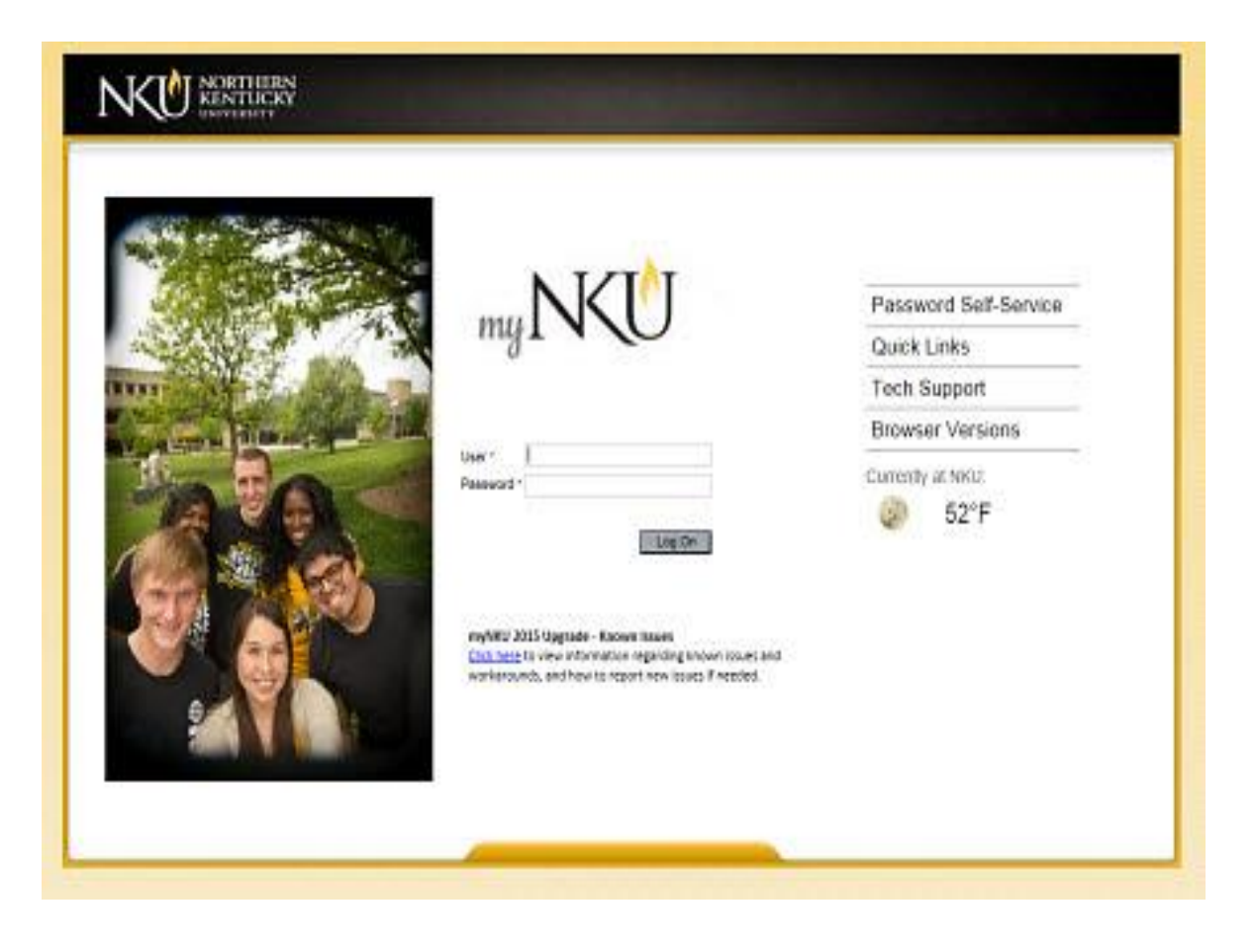

# NKU Student Course Registration

# Table of Contents

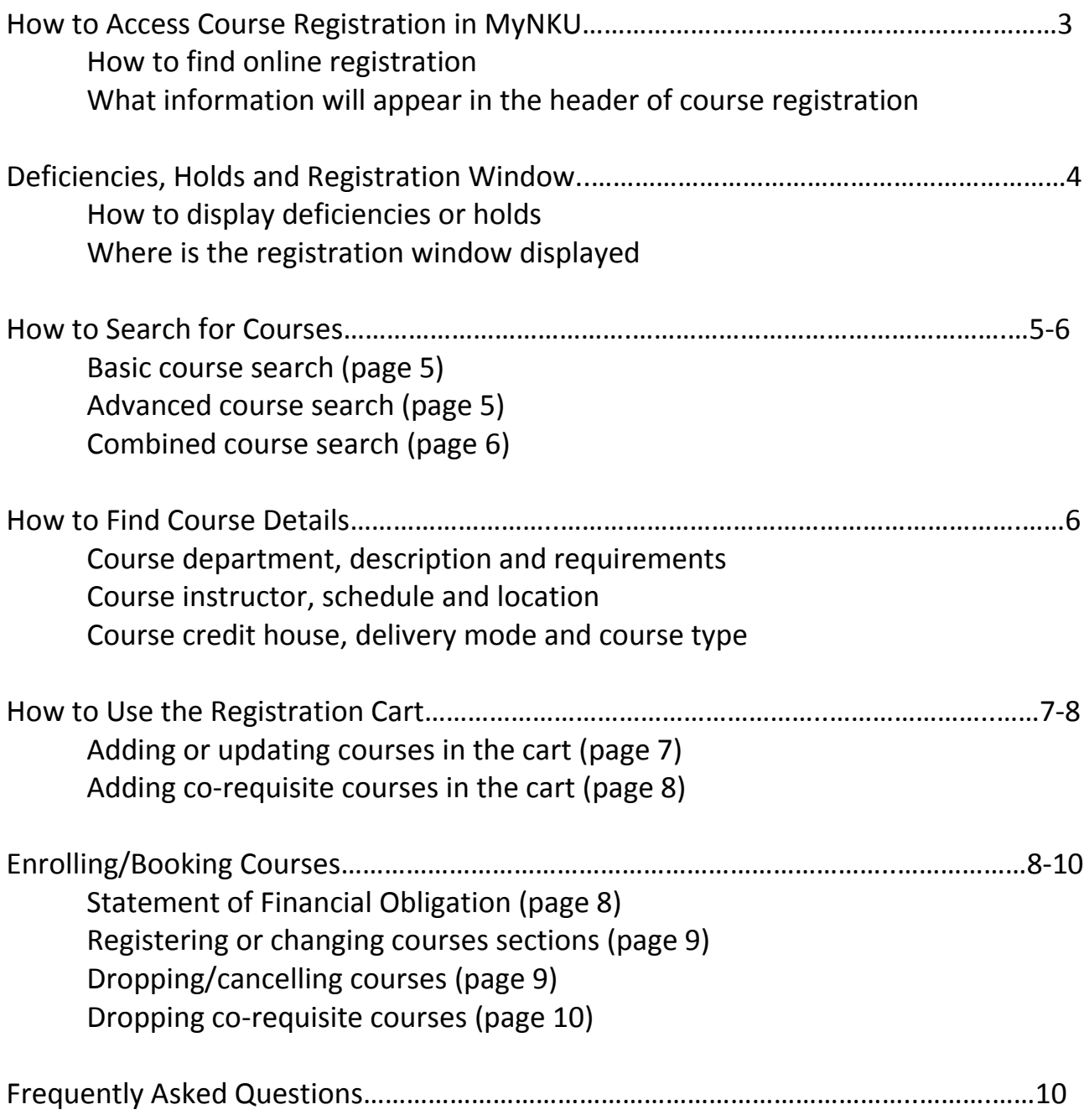

#### **Accessing Course Registration**

- 1. Log in to MyNKU
- 2. From the Student Self-Service tab, click the Academics sub-tab and then click on Online Registration

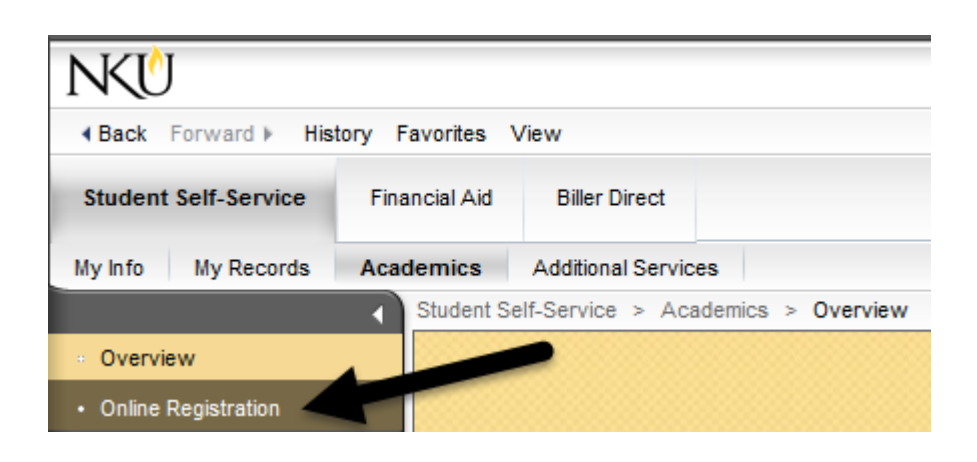

#### **Understanding Course Registration Header Information**

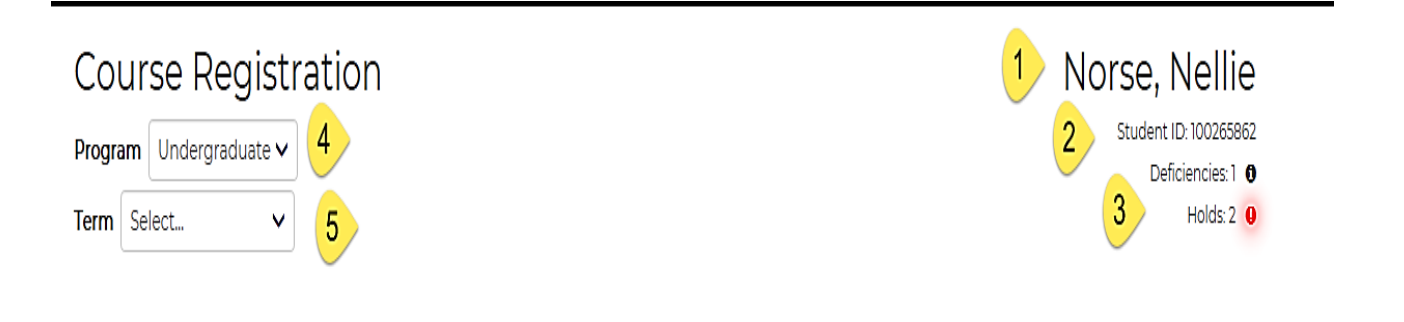

- 1. Student Name
- 2. MyNKU Student ID
- 3. Any active student account deficiencies or holds
- 4. Program level where courses will be registered (Undergraduate, Graduate, Law)
- 5. Term of course enrollment

#### **Deficiencies and Holds**

To better understand the reason for a deficiency or hold that has been placed on a student account, click

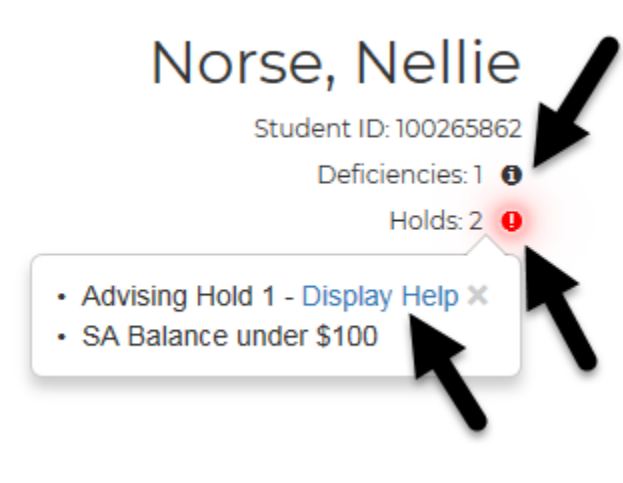

on the icon  $\begin{pmatrix} \mathbf{0} & \mathbf{0} \end{pmatrix}$  for more information. Where applicable, a clickable Display Help link can provide next steps and contact details.

**NOTE: A deficiency or hold DOES NOT prevent a student from planning or placing courses in the registration cart.**

However, certain types of holds CAN prevent a student from enrolling (booking/registering) in a course. To see a list of holds and the associated actions, visit the Office of the University Registrar website.

#### **Registration Window**

Upon choosing the (academic) term for registration, the registration window will appear. A term must be chosen before any registration browsing (Search), planning (addding courses to the Cart) or enrollment (Registering/Booked) actions can begin.

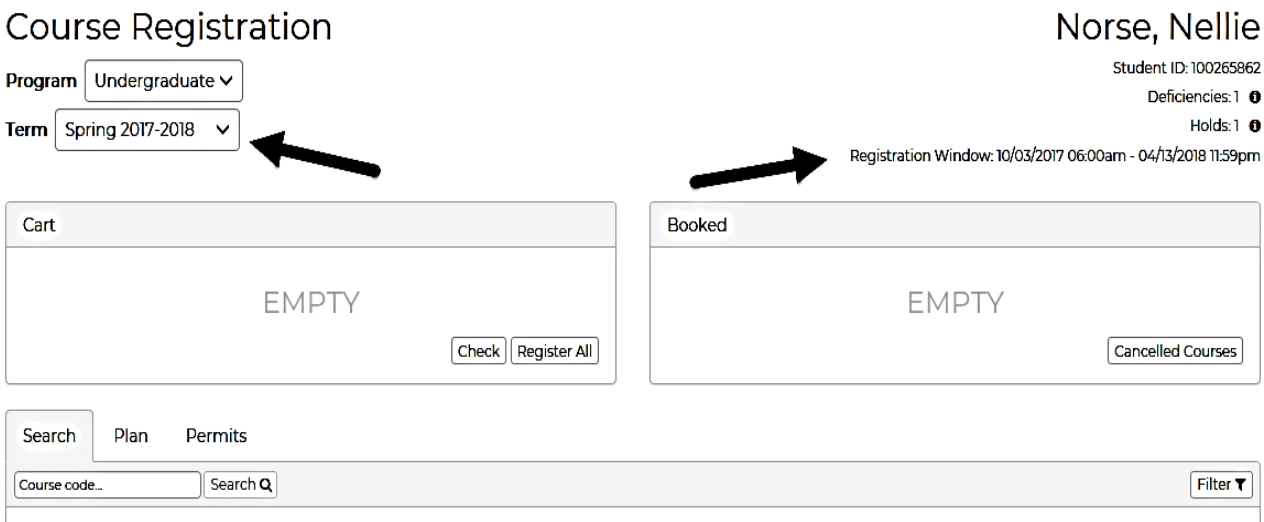

#### **How to Search for Courses**

#### **Basic search**

- 1. Enter a course in the Course Basic Search textbox. **Note**: Courses in which the alphabetical prefix contains three letters (PSY) require a space between the last letter and the first number, while courses with four letter prefixes (CMST) DO NOT require a space, *e.g. PSY 100, CMST101*
- 2. Click Search. All column headings are clickable allowing for sorting in asc or desc order.

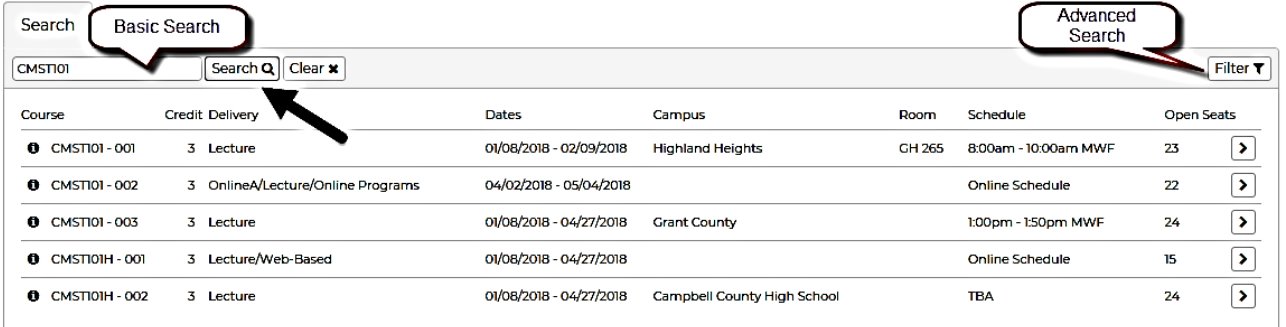

#### **Advanced search**

- Filter T 1. Click on the advanced search filter icon.
- 2. After configuring filter, click on search by filter. Clear Filter  $\boldsymbol{\times}$  | Search by Filter Q |
- 3. Multiple choices can be made in the configure filter for search results.

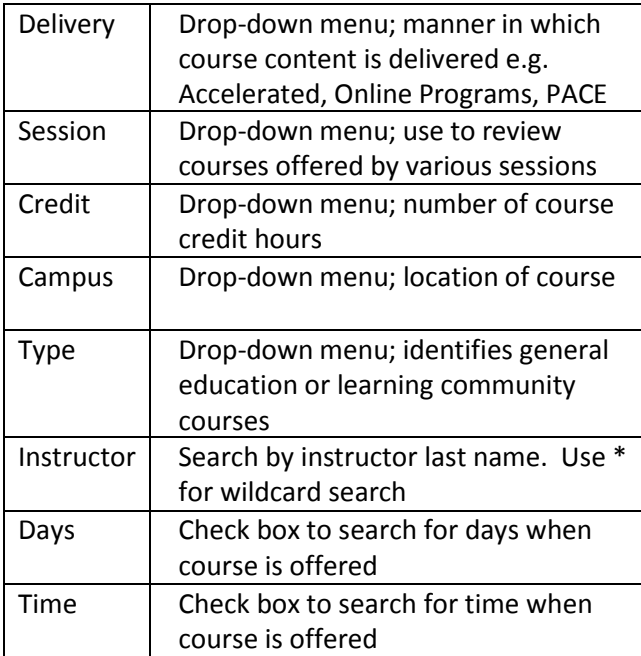

# Configure Filter ×

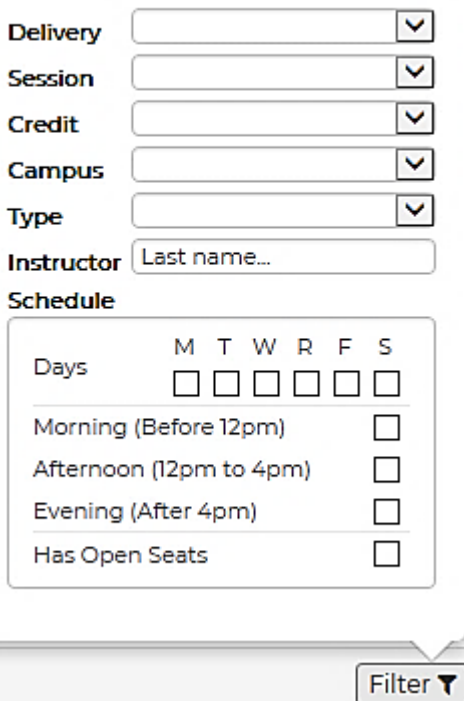

d

#### **Combined search**

A basic search can be combined with an advanced search. **Note**: In the example below, the course CMST101 was added to the basic search area (Item 1). Then an advanced search delivery filter was applied to find only online courses (Item 2). When choosing delivery online from the configure filter, the results will immediately change (Item 3).

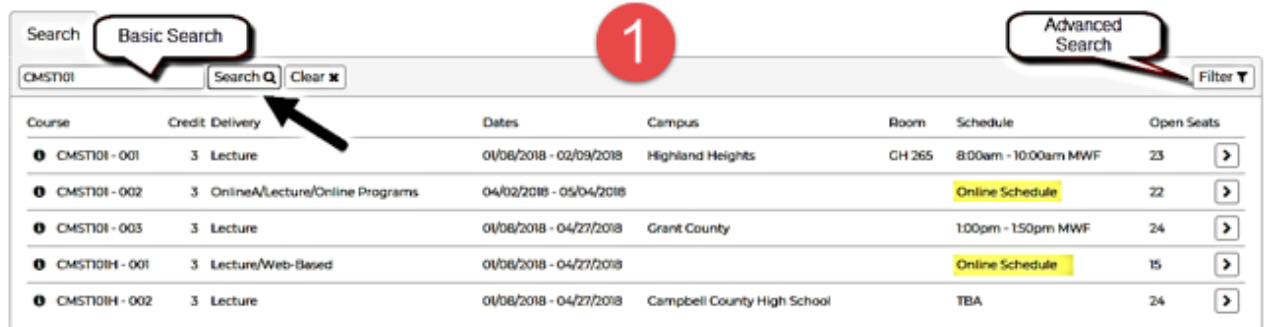

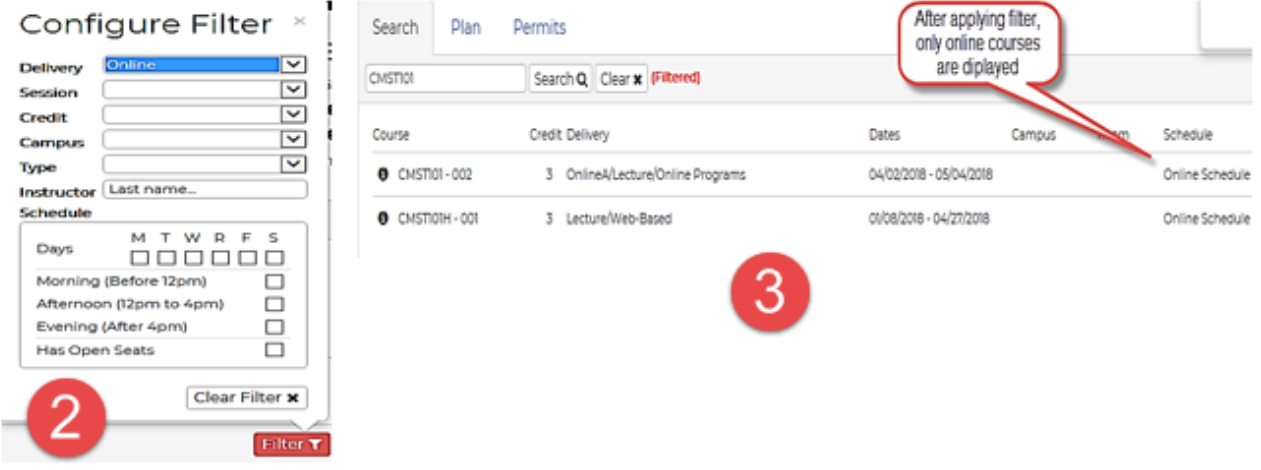

#### **Course Details**

To the left of the course is an information icon,  $\bullet$  that when clicked, offers additional details such as available seats, instructor, course materials, course description, course requirements, and course type.

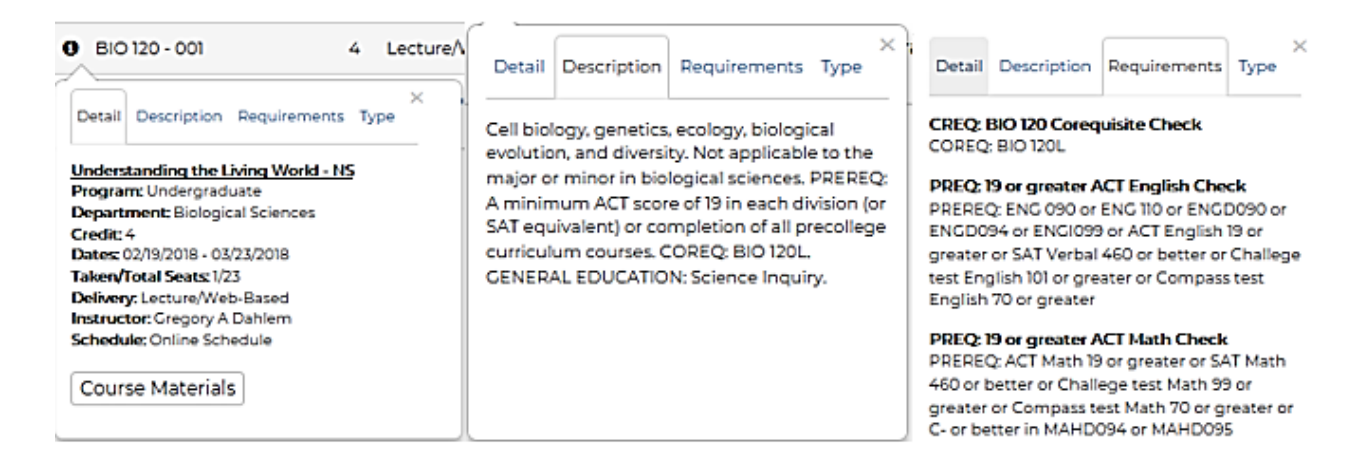

×

### **Understanding the Registration Cart**

#### **How to add courses to the registration cart**

The registration cart is a temporary place to store courses being considered for enrollment. Courses can be added to the registration cart regardless of any holds, deficiencies, pre-requisites, or co-requisites.

- 1. Courses can be added to the registration cart by clicking on the right directional arrow at the end of the row from search results, the academic plan or permits.
- 2. Upon clicking the right directional arrow, a popup window will appear displaying "Add to Cart" or "Register"
- Search Plan Permits CMSTION Search Q Clear x (Filtered) Filter T Course Credit Delivery Dates Campus Doom Schedule Op 0 CMSTI01-002 04/02/2018 - 05/04/2018 Online Schedule 22 , 3 OnlineA/Lecture/Online Programs ∩ **0** CMSTIOIH - 001 3 Lecture/Web-Based 01/08/2018 - 04/27/2018 Online Schedule 15 Cart 3 Credits ۶ 22 Add to Cart Credit Schedule Course Register  $O$  CMSTI01-002 Ø 3 Online Schedule ⋗ Check Register All

#### 3. Click "Add to Cart"

#### **How to update or enroll courses in the registration cart**

Several actions can be performed with courses while in the registration cart.

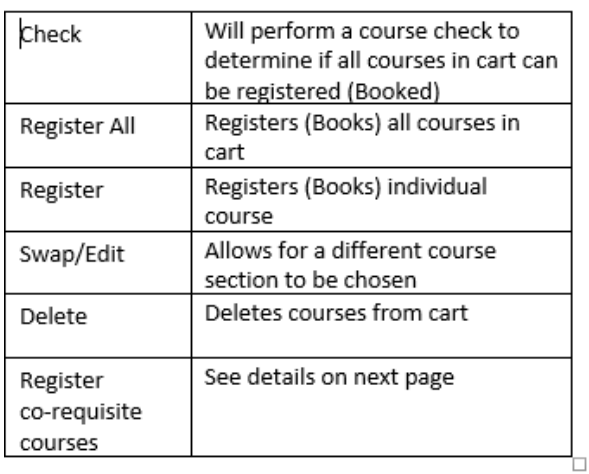

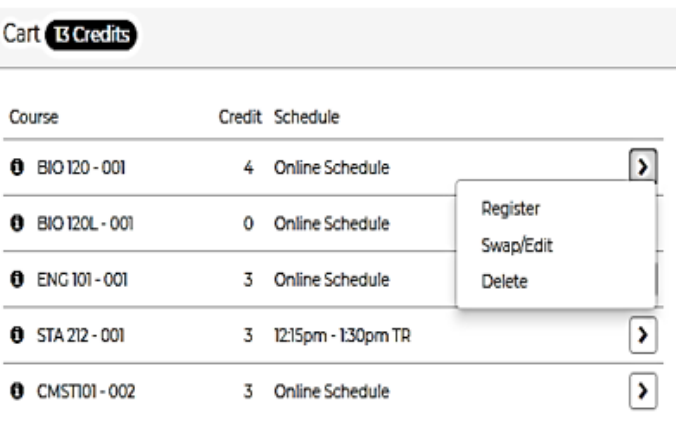

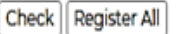

#### **How to enroll in co-requisite courses**

Courses that require co-requisite enrollment, such as courses with a lecture and lab (BIO 120 and BIO 120L), must be enrolled at the same time.

- 1. Add both courses individually to the registration cart
- 2. Click on each course individually and each course will highlight
- 3. Click on the "Register Selected" button

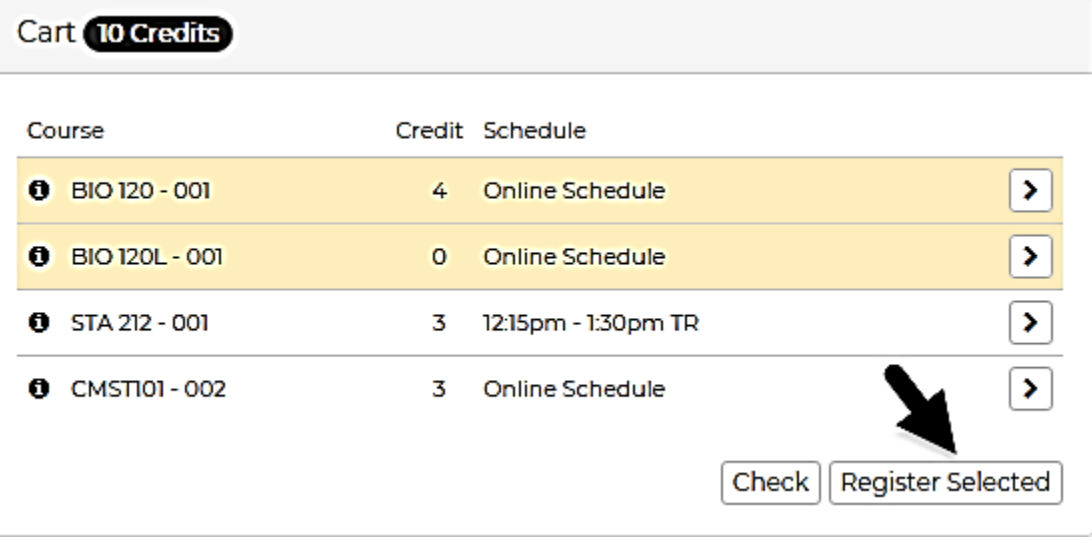

#### **NKU Registration Agreement - Terms and Conditions**

The Northern Kentucky University Student Statement of Obligation displays upon registering for courses. It is necessary to read the terms and conditions before clicking "Agree", which is found at the bottom of statement. Course registration will not execute without clicking "Agree."

> ment form. The electronic 1098-T form may be opies of this paper tax document and al delivery is reduced. The 1098-T form will be llowing the tax year reported. All future 1098-T ctronic 1098-T form is available. Electronic j studentaccountservices@nku.edu.

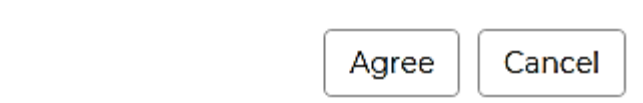

×

#### **Understanding Booked (registered/enrolled) Courses**

**Registered courses will be visible in the booked area. The following actions can be performed with courses while booked.** 

- 1. Swap/Edit Can change the section of a currently registered course to a different section of the same course. Note: this can change tuition and financial aid obligations.
- 2. Drop Course Cancel/drop the registration of a course.

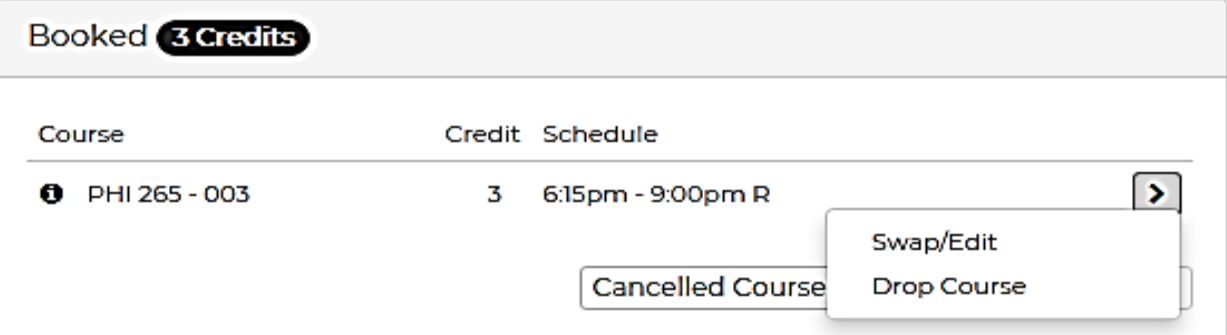

3. Cancelled Courses - Displays course registrations that have been cancelled/dropped within that term.

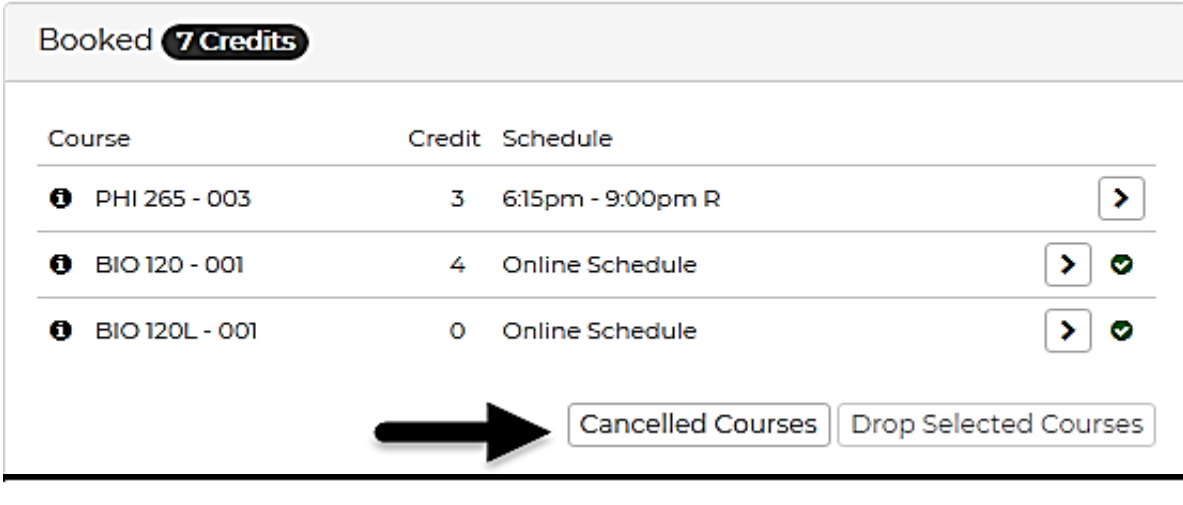

## **Cancelled Courses**

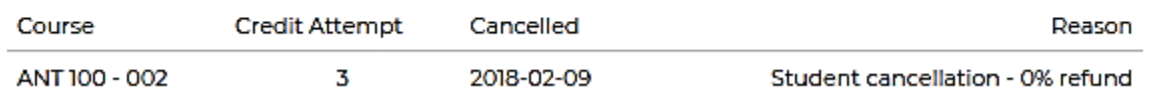

#### **Understanding Booked (registered/enrolled) Courses - continued**

- 4. Drop co-requisite courses Co-requisite courses must be cancelled/dropped at the same time from the booked area.
	- Click on each course individually and each course will highlight
	- Click on the "Drop Selected Courses" button

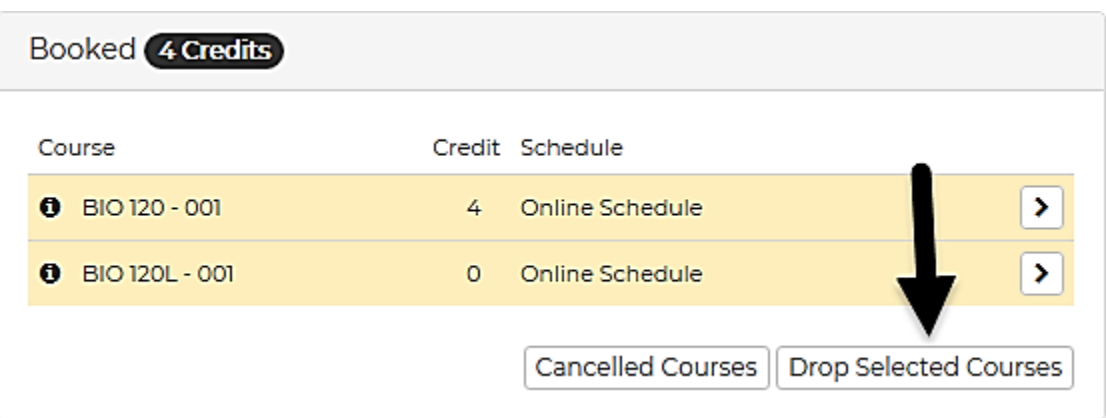

#### **Frequently Asked Questions**

- **1.** *What is booking outside of career***…**it means that the program type (graduate or undergraduate) does not match the level of the course, i.e. choosing a graduate level program type and then attempting to enroll in STA 205, which is an undergraduate course**.**
- **2.** *Most sections for this semester can no longer be added***….**courses have a window of dates for enrollment. The enrollment attempt for the course is beyond that allowable window.
- Booking outside of Career not permitted.

Most sections for this semester  $\triangle$  can no longer be added -

#### 3. *Not enough prerequisites and/or co-requisites have been met***…**the courses must

be enrolled at the same time. See how to enroll in co-requisites on page eight.

Course ACC 200: Not enough prerequisites and/or corequisites have been met - Display Help

Display Help

△ COREQ: ACC 200L not fulfilled

**For questions or support, please contact your advisor or contact the Office the University Registrar at [registrar@nku.edu](mailto:registrar@nku.edu) or 859-572-5556.**